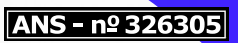

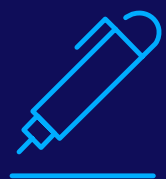

# **Assinatura eletrônica:**

a maneira mais prática de manter sua segurança!

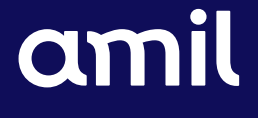

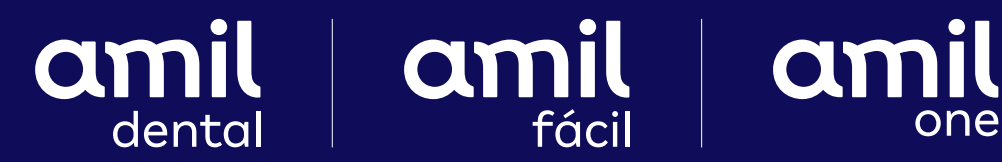

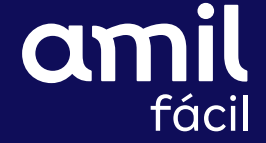

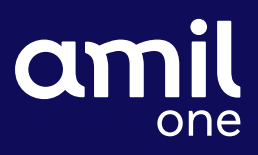

A **Amil** procura cada vez mais facilitar o dia a dia de seus parceiros e clientes. Por isso, tem parceria com a **DocYouSign**, a empresa de assinatura eletrônica mais utilizada do mundo.

Além da assinatura tradicional para contratos PJ (a partir de 100 vidas), você conta com a assinatura eletrônica. E são muitos os benefícios em escolher esse processo de assinatura. Confira:

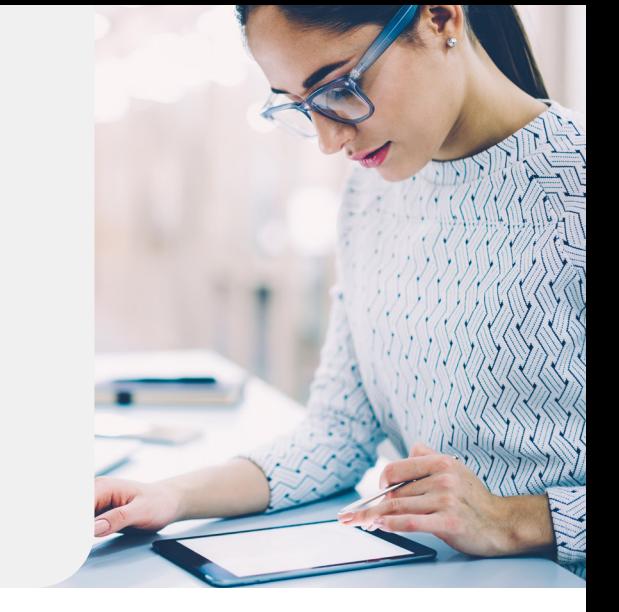

- **•** Assine documentos em qualquer lugar, de qualquer dispositivo, com apenas alguns toques;
- **•** Não se preocupe com a impressão de papel, motoboy e dias de espera. Tudo é feito via e-mail para ser assinado e devolvido em instantes;
- **•** Tenha muito mais segurança, pois os documentos são criptografados e todas as assinaturas passam por um processo de auditoria.

**Saiba como funciona a criação da sua assinatura eletrônica em apenas 7 passos:**

# **1. Revise o e-mail da DocYouSign**

Confira todas as informações da mensagem enviada pelo remetente e clique em "Analisar Documento" para iniciar o processo de assinatura.

# **2. Concorde em assinar eletronicamente**

Revise os "Termos de Assinatura e Registros Eletrônicos", marque a caixa de seleção "Concordo em Usar Assinaturas e Registros Eletrônicos" e, por fim, clique em "Continuar".

# **3. Inicie o processo de assinatura**

- **•** Clique no botão "Iniciar", à esquerda, para começar o processo de assinatura. Você será levado ao primeiro campo que requer uma ação;
- **•** Em seguida, clique no campo "Assinar". Ao clicar nesse botão, será solicitado que você adote uma assinatura.

# **4. Confira seu nome**

Verifique se seu nome e suas iniciais estão corretas. Caso não estejam, faça a alteração necessária.

#### **5. Adote uma assinatura**

Siga um dos seguintes procedimentos:

- **•** Aceite o estilo padrão de assinatura e rubrica;
- **•** Clique em "Alterar Estilo" e selecione uma opção de assinatura;
- **•** Em seguida, clique em "Desenhar". Faça sua assinatura com o mouse, com o seu dedo ou com uma caneta.

#### **6. Salve sua assinatura**

Clique na opção "Adotar e Assinar" para salvar as informações de assinatura e retornar ao documento.

#### **7. Confirme sua assinatura**

Quando finalizar todas as ações no documento, confirme a assinatura clicando em "Concluir".

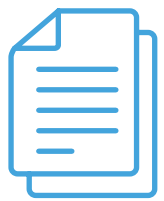

**Nota:** será exibida uma mensagem informando que você completou seu documento. Você poderá realizar o *download* de uma cópia do documento em PDF ou imprimir uma cópia. O remetente receberá um e-mail com o documento assinado em anexo, que também será exibido na conta DocYouSign dele.

# **Faça já a sua escolha e não perca essa oportunidade!**

# **Utilize a assinatura eletrônica:**

um jeito rápido e seguro para facilitar o seu dia a dia.